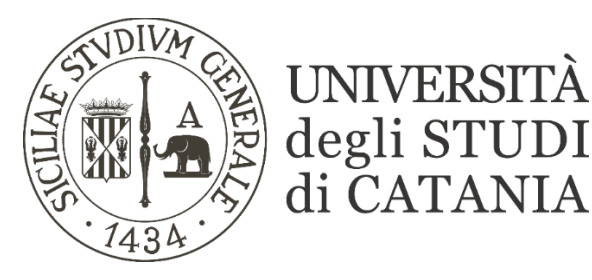

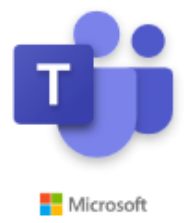

## **Guida base all'utilizzo di Microsoft Teams per video lezioni (per gli studenti)**

**Il nostro Ateneo, grazie ad un accordo con Microsoft, mette a disposizione dei propri studenti e personale, Office 365; software che tra le altre cose include Microsoft Teams, piattaforma di collaborazione e condivisione per la didattica a distanza. La piattaforma consente di seguire lezioni interattive in videoconferenza con la condivisione del desktop, di file, di audio e video.**

**Le lezioni possono essere seguite in diretta streaming secondo quanto previsto dall'orario delle lezioni pubblicato sul sito di ogni singolo corso di studi.**

# **Accesso ad una classe da parte degli studenti**

### **AVVERTENZE**

- **Ogni studente accede alla piattaforma Office 365 utilizzando il proprio indirizzo email @studium.unict.it e le credenziali valide per l'accesso al portale studenti- SMART\_EDU (codice fiscale e password).**
- **La dotazione hardware minima per prendere parte ad una video lezione è: un computer o un tablet/smartphone, cuffie e/o altri dispositivi audio.**
- **Non avviare riunioni immediate nel team ma attendere che sia il docente ad iniziare la lezione come da calendario. Durante la lezione è importante disattivare il proprio microfono e la propria webcam; attivarle solo se richiesto dal docente**.
- **Le registrazioni potranno essere riascoltate, ma non è consentito scaricarle o pubblicarle su altre piattaforme.**
- **Al docente saranno visibili i nominativi degli studenti che partecipano alle lezioni online.**
- **È possibile scaricare e installare l'applicazione Teams sul proprio computer anziché utilizzare la versione web dell'applicativo.**

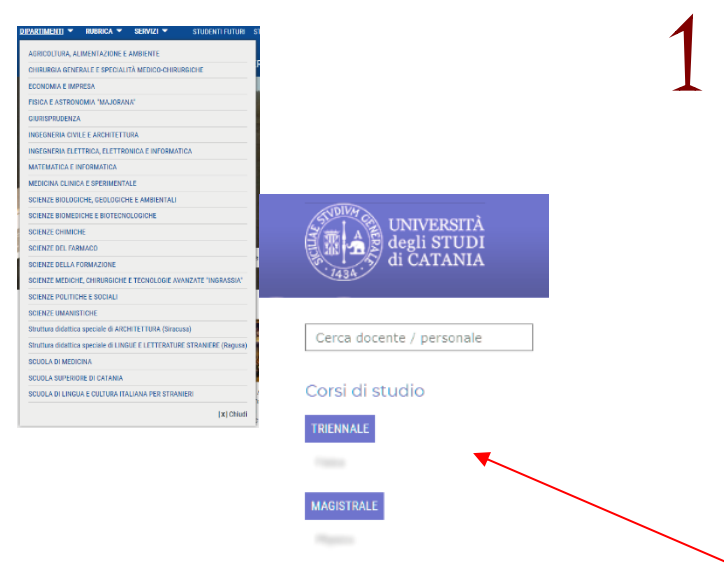

1 **La prima volta che si effettua l'accesso occorre entrare nella pagina web del proprio corso di studio per recuperare i codici di accesso relativi agli insegnamenti di interesse:** 

**- accedendo al sito del proprio dipartimento (p. es. dalla voce di menu "DIPARTIMENTI" presente sul portale d'Ateneo [www.unict.it\)](http://www.unict.it/) si visualizzerà nella colonna di sinistra l'elenco dei corsi di studio del dipartimento.**

#### **VIDEO LEZIONI**

Il nostro Ateneo, grazie ad un accordo con Microsoft, mette a disposizione dei propri studenti e personale, Office 365, il software che include Microsoft Teams, piattaforma di collaborazione e condivisione per la didattica a distanza che consente di seguire lezioni interattive in videoconferenza La dotazione hardware minima per prendere parte ad una video lezione è: un compute

dotato di cuffie e/o altri dispositivi audio, oppure un tablet o uno smartphone

ACCEDI A MICROSOFT TEAMS GUIDA CODICI INSEGNAMENTI

### https://teams.microsoft.com

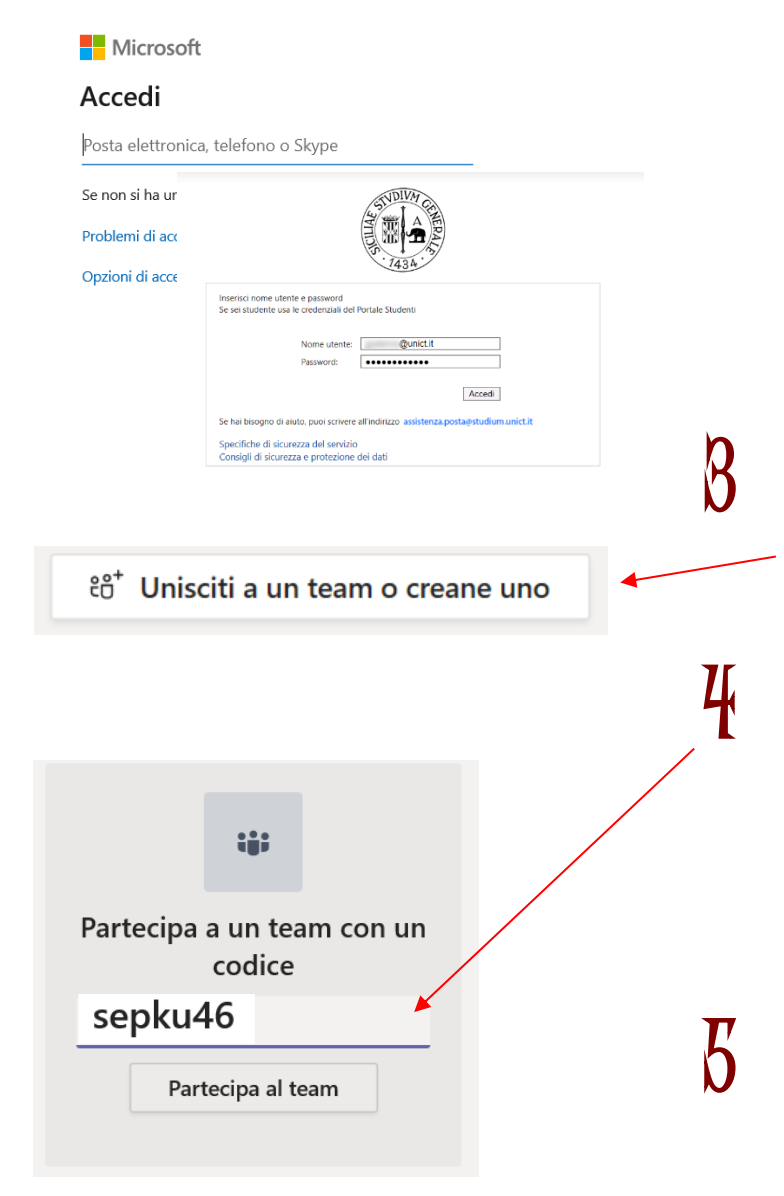

**- Selezionare il proprio corso di studio, e recuperare i codici di accesso relativi agli insegnamenti di interesse, attraverso il link "CODICI INSEGNAMENTI".**

**-**

2 **Loggarsi sulla piattaforma [https://teams.microsoft.com](https://teams.microsoft.com/) attraverso l'indirizzo email @studium.unict.it e le credenziali personali valide per l'accesso al portale studenti - SMART\_EDU (codice fiscale e password). Si ricorda di inserire il codice fiscale in MINUSCOLO se si usa un Tablet o uno smartphone.**

3 **Cliccare sul pulsante presente in alto a destra: "Unisciti a un team o creane uno".** 

4 **Inserire nell'apposita casella di testo il codice alfanumerico precedentemente reperito sul sito del proprio corso di studio (v. punto 1 della presente guida) e cliccare su "Partecipa al team".** 

5 **Nei successivi accessi alla piattaforma saranno visibili tutti gli insegnamenti ai quali ci si è registrati in precedenza. Lo studente troverà tutto il materiale didattico condiviso dal docente nonché la video lezione in corso e quelle registrate in precedenza.**

**Al termine di ciascuna lezione lo**  studente avrà cura **disconnettersi utilizzando la funzione "CHIUDI SESSIONE"**

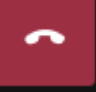